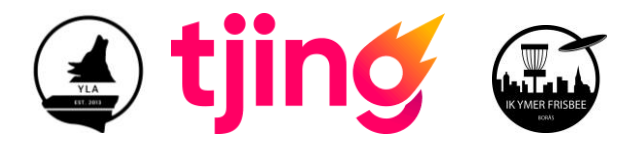

## **YLA – instruktion för användande av Tjing**

Alla som skall föra score måsta först ladda ner Tjing från antingen Google play eller Appstore och skapa ett konto i Tjing. Har man redan appen och ett konto sedan tidigare så behöver man bara se till att den är uppdaterad samma dag som man ska spela, och att man kommer ihåg sin inloggning.

Då vi spelar singlar och dubblar så behöver man skapa team/lag i Tjingappen för just dubbelspelet. Det görs på följande sätt och kan med fördel göras i förväg:

- 1. Öppna Tjingappen och gå till din profil och "Profile settings".
- 2. Välj Teams.
- 3. Skapa lag/teams genom att trycka "Create team".
- 4. Lagnamn är inte ett måste men kan vara bra att använda för att snabbt hitta lagen.
- 5. Sök upp den du ska bilda lag med genom att skriva in e-mail som personen använt för att registrera i sin profil i Tjing.
- 6. När laget är skapat måste den andra spelaren, som ej skapade laget, acceptera laget i sin app. Ett gult utropstecken visas så länge medspelaren inte accepterat laget i sin app.

Starta en match i läge för "Casual":

- 1. Öppna Tjingappen och välj "Crate scorecard".
- 2. Välj Ymergårdens Discgolfcenter under "Choose course".
- 3. Välj "Gold" som layout.
- 4. I nästa läge väljer du "Match Play" och antingen "Individual" för singelspel eller "Doubles" för dubbelspel.
- 5. Sök upp spelaren du ska möta i singel eller en av spelarna i dubbelparet ni ska möte genom att ange en av spelarnas emailadress som spelaren använt för att registrera sin profil i Tjing.
- 6. Tryck på plus-tecknet jämte spelaren/paret för att lägga till hen/dem.
- 7. Tryck sedan "Create Scorecard" för att starta spelet.

Att föra score:

- 1. Tryck på det aktuella hålet.
- 2. Välj "WIN" om någon av spelarna/lagen vann hålet eller "TIE" om man delar hålet och en trycker man på den gröna "knappen". Gör man fel kan man alltid gå tillbaka och ändra.
- 3. Efterhand som man spelar uppdateras scoren längst ner med vunna hål för respektive spelare/par. – visas på ett hål som har delats.
- 4. Man kan dela en länk för "live scoring" med övriga grupper genom att trycka på de tre små prickarna uppe i höger hörn.
- 5. När matchen är slut tar man en skärmbild för respektive match som kan delas på Facebook.
- 6. Respektive lagmatch summeras som tidigare manuellt med HP, DP och MP. (HålPoäng, DelmatchPoäng, och MatchPoäng). Dessa skrivs på Facebook.

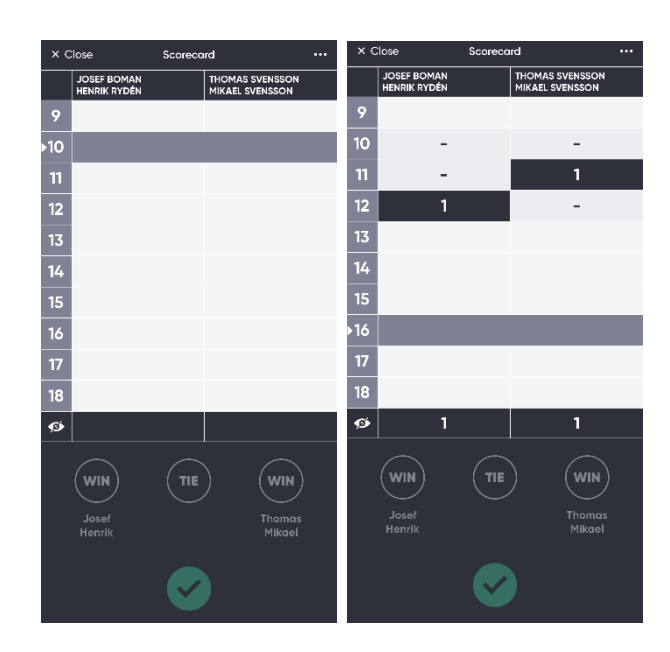

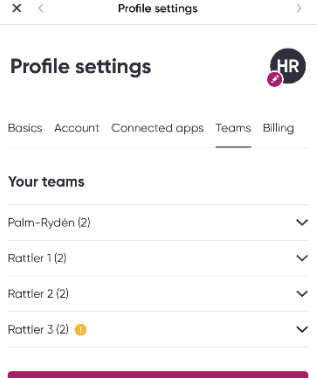

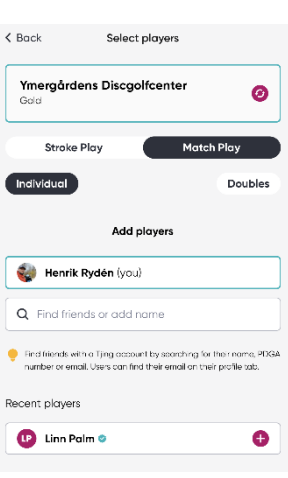